Módulo de Exportación

## **Gestión de exportación**

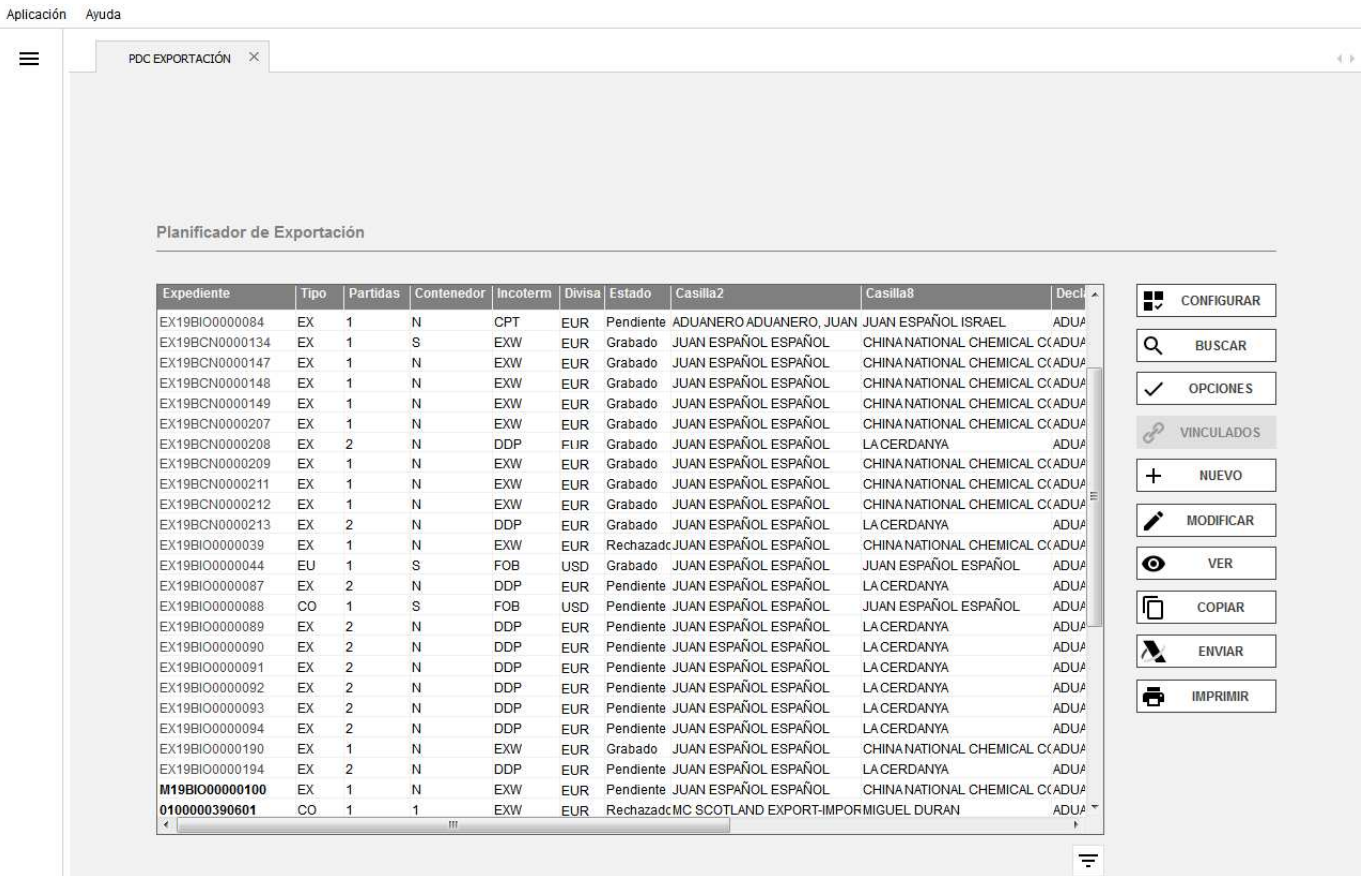

En la primera pantalla aparece la selección de documentos de Exportación.

El Expediente se numera automáticamente si usted tiene activado este parámetro en la Aplicación de Control (consultar Administrador Sistema). La numeración automática es correlativa independientemente del tipo de declaración que realice (Importación, Exportación, Tránsitos de Expedición y Recepción, Cambios de Ubicación, DVD, documentos IDA, RUN, TRS y SDD). Si va a utilizar numeración manual le recomendamos inicie su número de referencia por letras identificativas del tipo de Declaración (E, I, T, D, etc.), a fin de evitar la repetición de números de Expedientes.

**Importante**: El nº de expediente no puede ser superior a **14 dígitos**.

## **Creación de Plantillas Dua´s**

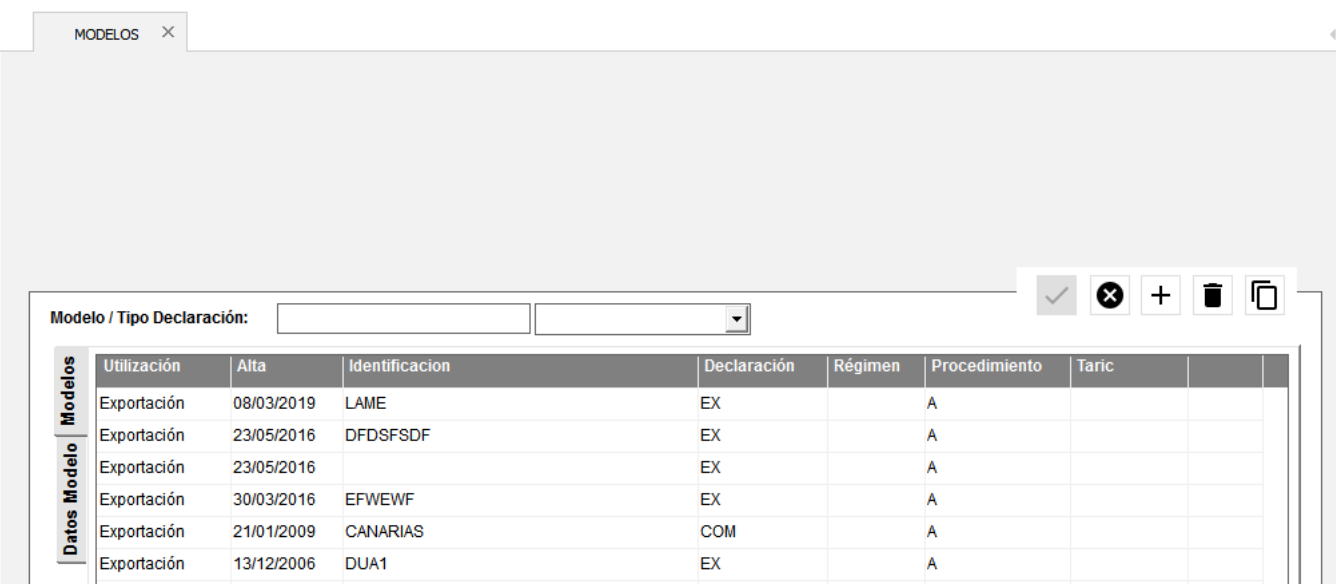

En esta ventana encontraremos todos los modelos/ plantillas de distintos tipos de DUA y que luego podremos utilizar para hacer los DUA's. Desde esta misma ventana podemos hacer una búsqueda de un modelo.

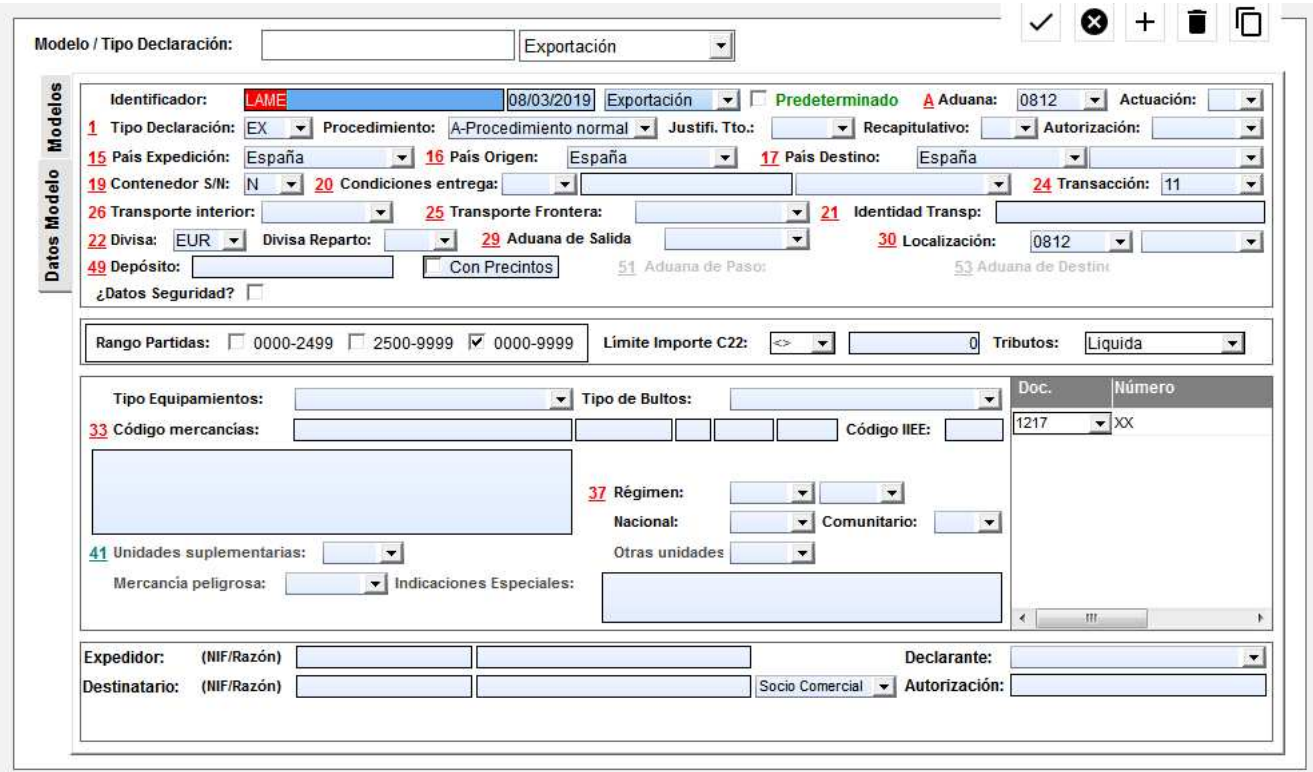

Según el tipo de modelo que queramos hacer se activarán u ocultarán ciertas casillas.

Del resto de casillas el usuario puede rellenar las que desee. Todas son opcionales, excepto el "identificador" y el tipo de modelo

Planificador de Exportación

.

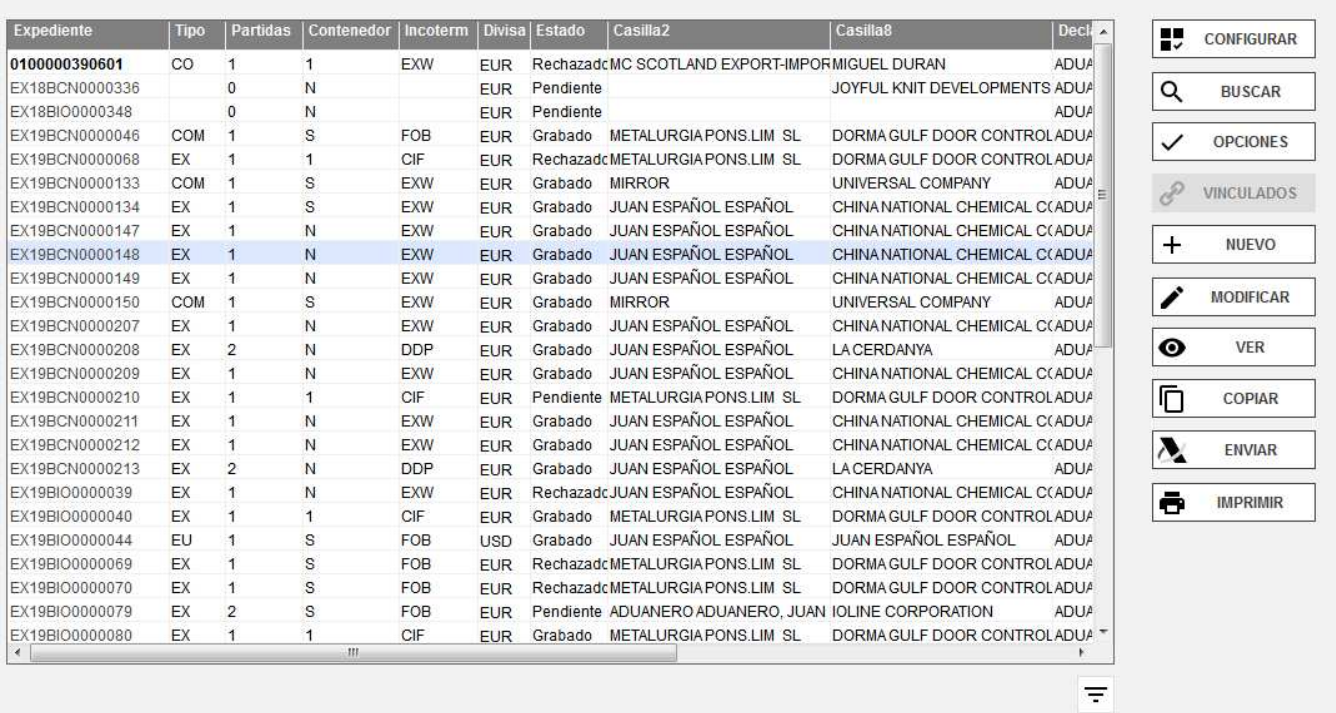

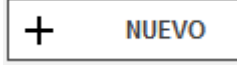

Crear un DUA de exportación des de cero

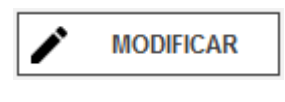

Sobre un documento seleccionado permite modificar su contenido (siempre que el documento no esté enviado o recibido con circuito)

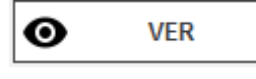

Visualiza el contenido del documento seleccionado

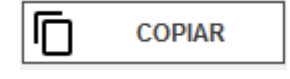

Crea una copia de un expediente seleccionado. Se copian todas las casillas del documento de origen, excepto aquellas que habitualmente son distintas (como pesos, valor mercancía, etc.) que al cambiar en cada puntualización

es necesario volver a introducir

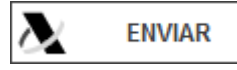

Enviará a la AEAT todos los documentos seleccionados

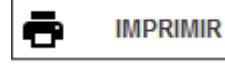

Selecciona expediente/s e imprime los ejemplares 1 y 3 del DUA de

Exportación

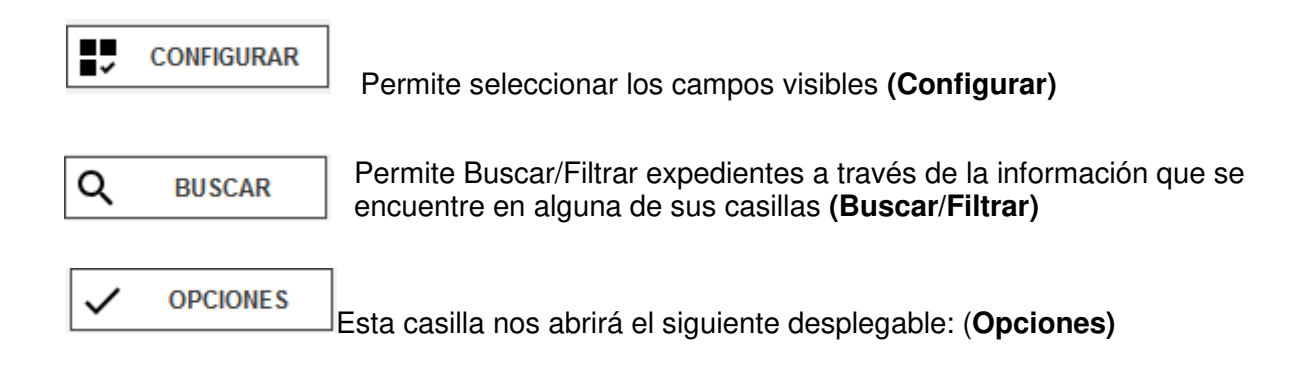

#### **Datos de cabecera**

En función de la configuración que se ha parametrizado en dicho módulo la numeración de los expedientes pueden ser automática o manual.

Si es automática, en el mismo momento de hacer el DUA podemos pasar la numeración a manual

En la numeración se indica el código de la delegación del usuario que lo ha creado. Antes de guardarlo existe la posibilidad de poder cambiar la delegación

La casilla "Fecha de envío" por defecto nos mostrará la fecha de creación del DUA, pero se puede modificar para indicar la fecha en la cual se enviará. Antes de esa fecha el sistema no permitirá su envío.

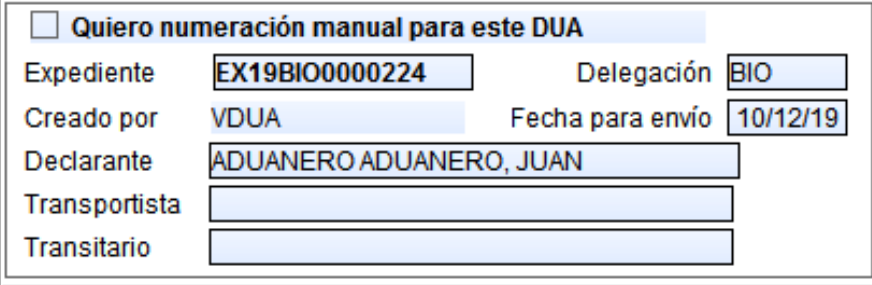

En el caso de la casilla 5 y 6, y del total de peso bruto y neto si se desea se puede dejar los campos en blanco y al cumplimentar las partidas y validarlas se rellenará automáticamente en la cabecera.

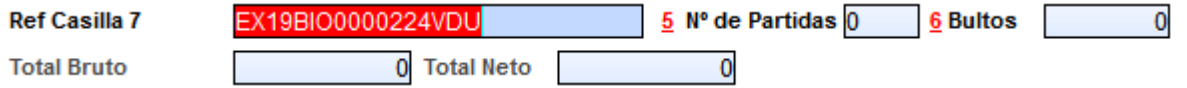

En las casillas Expedidor y Destinatario, se debe introducir la Razón Social o cualquier letra (o conjunto de ellas) contenidas en dicho Tercero. En este último caso aparece la lista de todos los Clientes que cumplen la condición de búsqueda. Para seleccionar el Nombre deseado basta con clicar sobre él.

Si se desea dar de alta un Expedidor o Destinatario debe utilizar la opción que se encuentra al lado de la casilla Expedidor y la casilla Destinatario

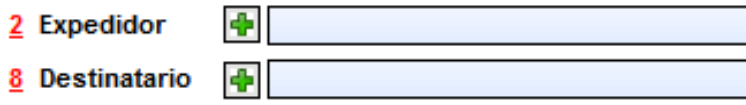

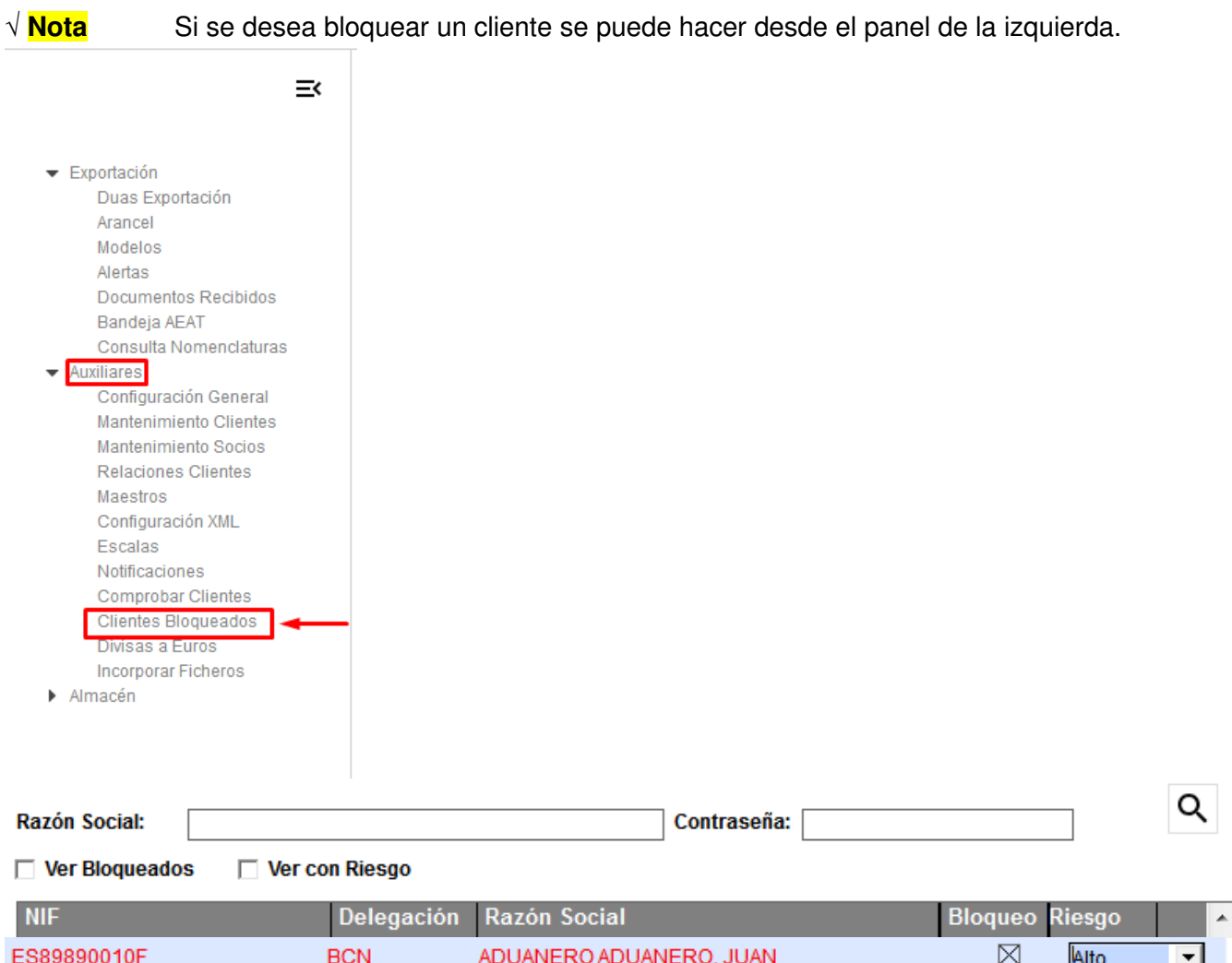

**Escalas.** Utilizando este icono aparece lista de escalas; seleccione el barco que quiera pulsando doble clic sobre la línea y automáticamente los datos de bandera, manifiesto y localización de mercancía quedaran integrados en el Expediente. Esta opción está activa únicamente en las plazas donde la Autoridad Portuaria nos remite dichos datos.

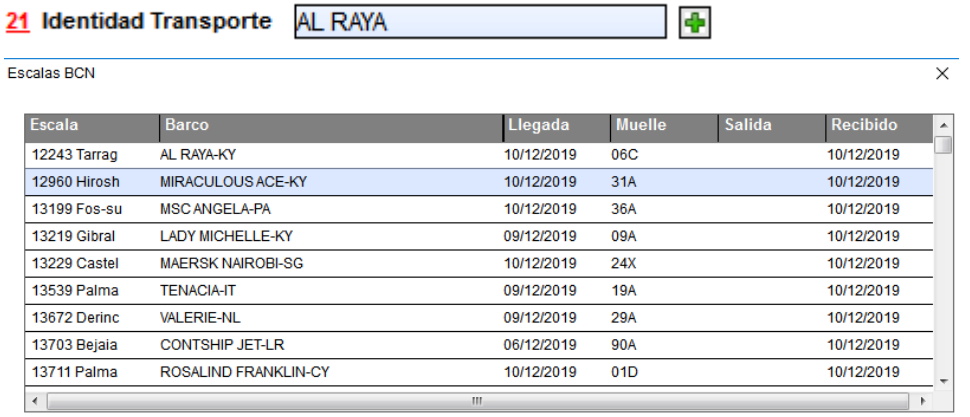

Para incorporar las escalas deberá conectarse a la Web http://www.ssidua.com diariamente y ejecutar el fichero directamente desde la web.

#### **Datos de partida**

En la pestaña Lista partidas aparecen todas las partidas del documento, puede ver resumidos los campos de bultos, masa bruta, masa neta, divisas, etc.

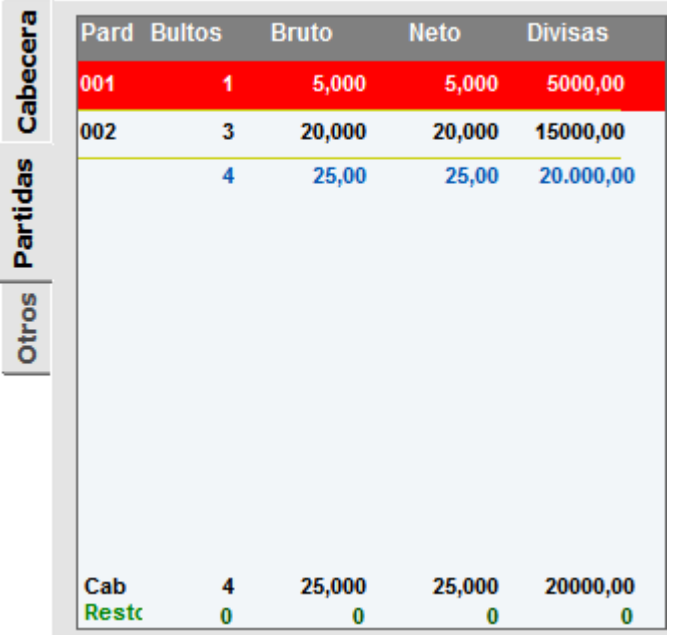

Haciendo clic en cualquiera de ellas pueden visualizar los datos correspondientes a la partida seleccionada o modificar, si se encuentra en la opción Modificar

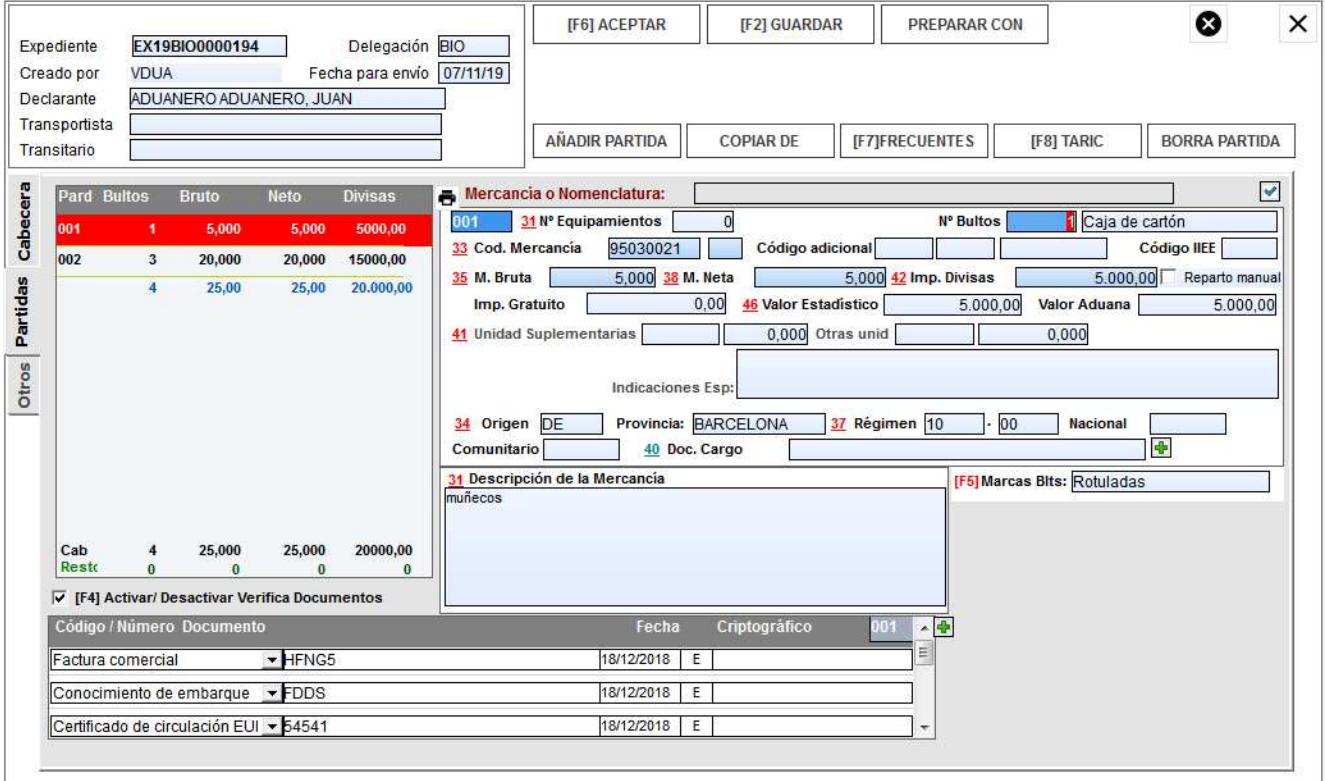

En la pestaña "**Partidas**" aparecen los datos correspondientes a equipamientos externos e internos, partida arancelaria (y sus códigos adicionales si los tuviese), pesos, documento de cargo (según las normas dictadas en la Resolución del Departamento de Aduanas e II.EE del 11 de Julio 2014), unidades suplementarias, otras unidades y el importe divisa de la partida correspondiente.

En cada uno de estos campos aparecen líneas en blanco a medida que va haciendo salto de línea para introducir nuevos datos, una vez finalizada su puntualización el programa se encarga de borrar automáticamente la última línea en blanco.

Para borrar un documento de la casilla 44, pulsar clic sobre el código, pulsar la tecla suprimir y dando a la tecla tabulador se elimina la línea completa. El sistema es el mismo para borrar cualquier concepto de la casilla 47.

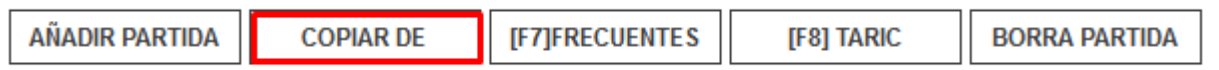

Tiene la opción de copiar partidas de otros documentos ya existentes. Permite buscar otros DUAS para ese mismo expedidor/destinatario, sólo expedidor, sólo destinatario o todos, con o sin el texto de la mercancía.

Podremos hacer una búsqueda por la opción que necesitemos. Si seleccionamos "Mismo Expediente" es para copiar una de las partidas de nuestro mismo Dua a una partida nueva.

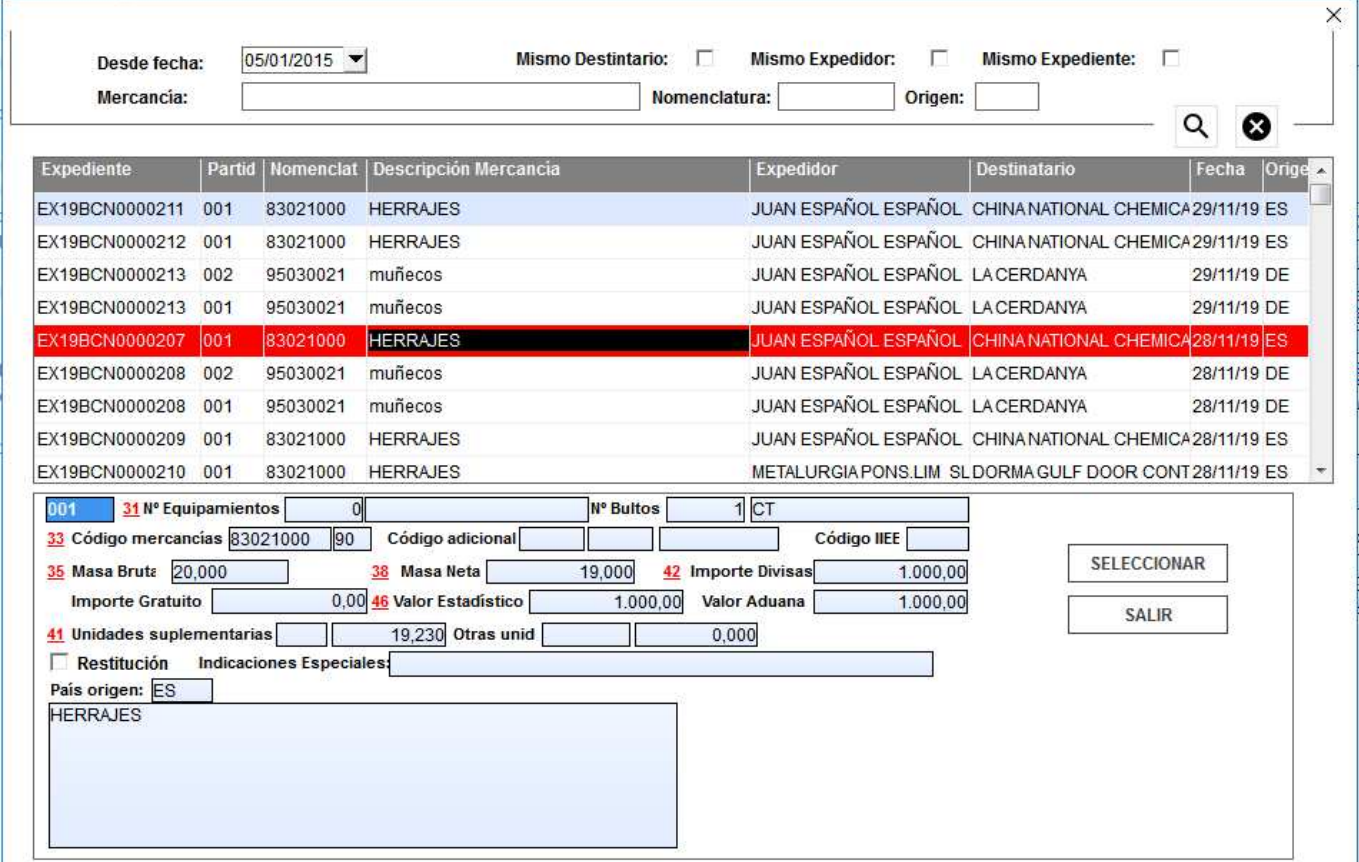

## **Arancel**

Desde el panel izquierdo accedemos a "Arancel" y con una partida arancelaria ya creada podremos modificar las casillas que queramos

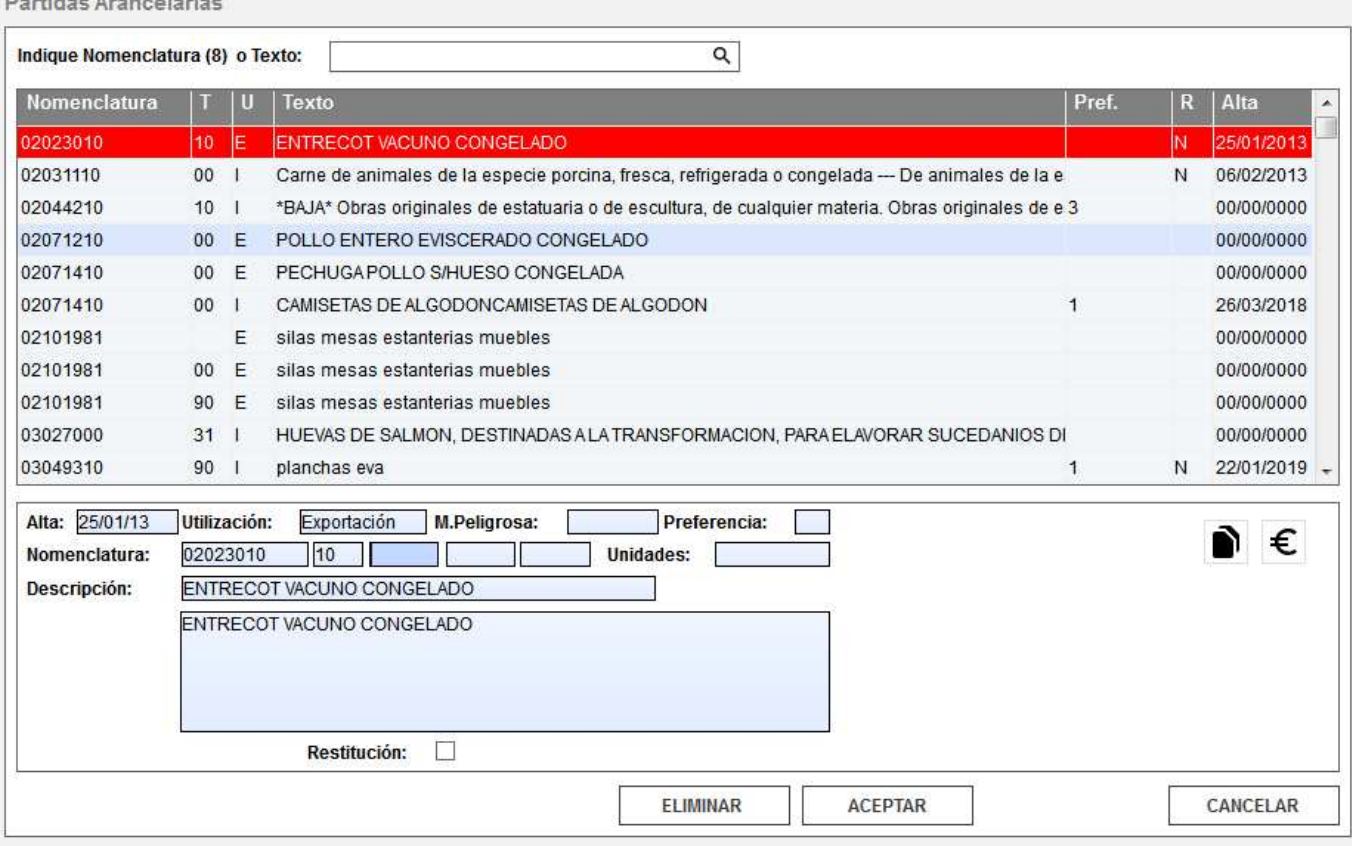

En cada partida arancelaria podremos indicar los documentos relacionados, y al aplicar dicha partida en el dúa nos incorporará, si tiene, dichos documentos.

## **Modificación de una Exportación**

Para poder realizar una modificación de exportación, el Dua origen debe estar aceptado con circuito verde y no ser de tipo modificación. Si la numeración es automática crea el mismo número de expediente, modificando el primer dígito por una "M".

Si la numeración no es automática se debe indicar número de expediente. En la pantalla de cabecera además del número de expediente sale el número del documento origen. Cuando en la pantalla de selección se realiza una búsqueda por número de expediente sale tanto el expediente origen como su modificación. Para confeccionar el documento se selecciona el documento origen (siempre con circuito verde) clicar botón derecho y seleccionar la opción Crear Dua de Modificación del Expediente seleccionado.

Planificador de Exportación

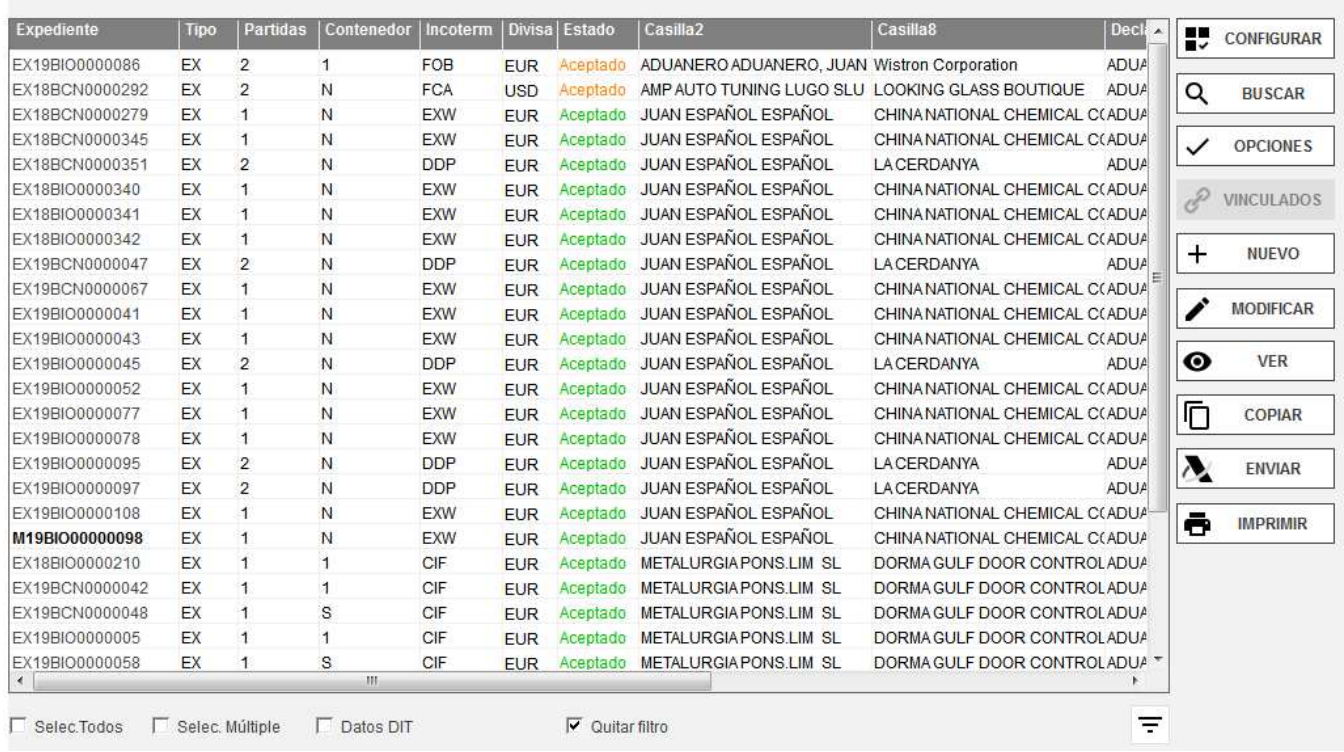

Nos preguntara si queremos crear el expediente de modificacion del dua seleccionado,

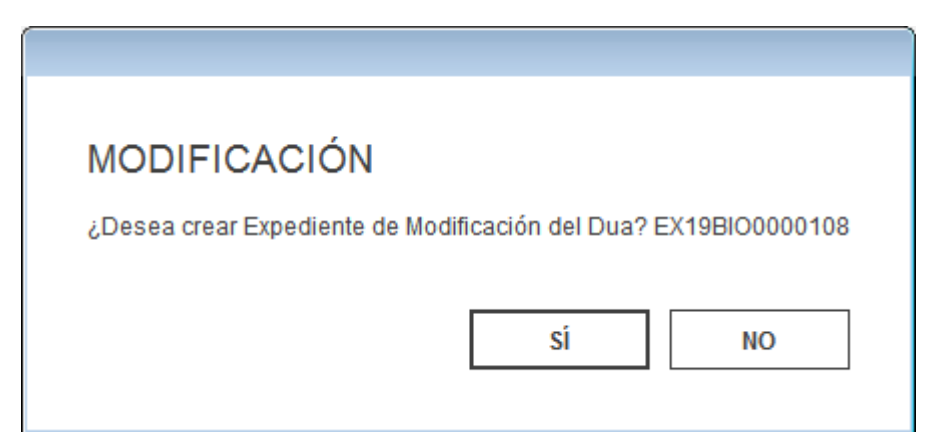

Hace una copia exacta del documento origen, donde se modificará aquello en que se haya cometido el error.

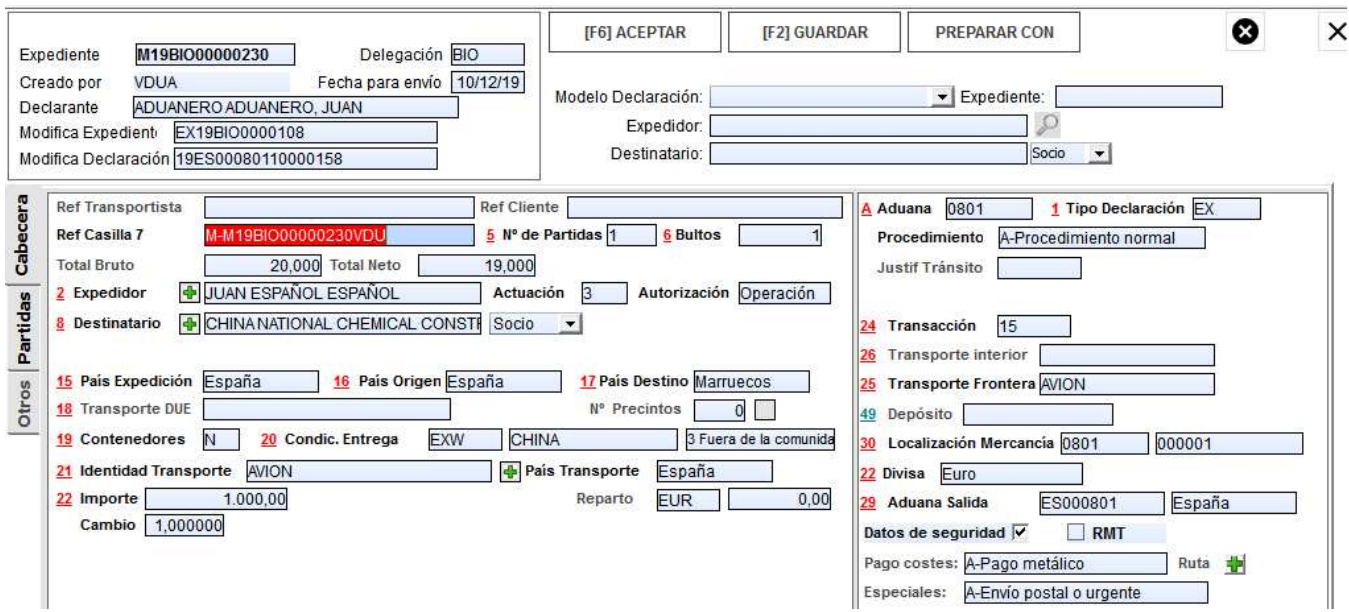

Una vez enviado y aceptado, tendremos la modificación del documento inicial de exportación y se puede proceder a su impresión.

Cabe señalar que en estos ejemplares no se imprime el número de autenticación y mantiene el mismo número de DUA que el de origen.

Para cualquier trámite posterior deberán presentarse los dos ejemplares unidos.

## **Codido Seguro de Verificación**

En un expediente de exportación con circuito Naranja o Rojo, cuando tras la preceptiva inspección, dispongamos de la clave de autenticación (CSV), la aplicación, de conformidad con la legislación vigente, permite introducir dicho número y la fecha de levante manualmente.

Para ello debe ir a *Documentos Recibidos* y buscar el DUA des de los diferentes filtros.

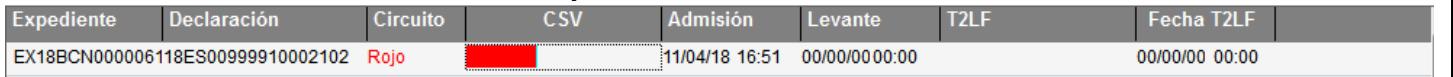

Una vez localizado el documento, se introduce el número de autenticación directamente en el campo CSV y se pasa a circuito verde, seleccionando la fecha de admisión.

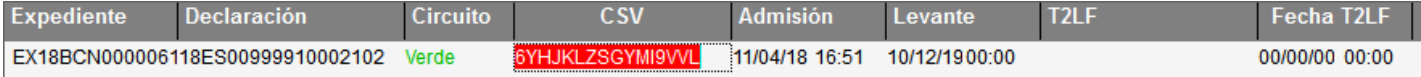

Esta opción permite modificarlo cuantas veces sea necesario pero recordamos al usuario la importancia de estos datos y recomendamos extremar la precaución a la hora de introducir la autenticación.

#### **Aviso de llegada a la aduana de salida**

Cuando se realice un despacho de exportación con salida indirecta, al llegar la mercancía a la Aduana de Salida, se debe realizar el mensaje de "Aviso de llegada". Debe seleccionar el expediente desde el cual quiere realizar el aviso y clicar en el icono indicado en la figura.

Planificador de Exportación

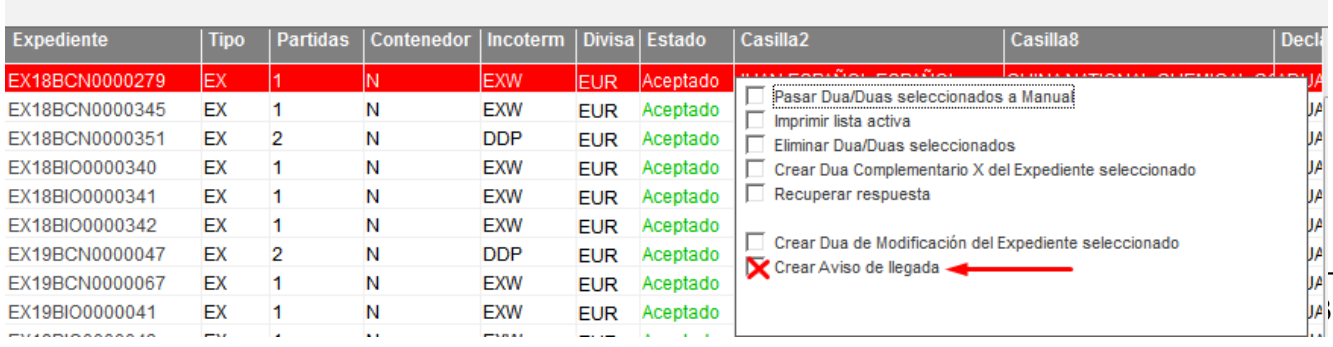

El documento generado quedará grabado en el módulo de "Avisos DAE"

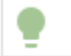

**AVISOS DAE** 

Una vez dentro del módulo, podemos buscar el expediente mediante diferentes filtros.

Si seleccionamos el expediente y deseamos modificarlo, le damos al botón

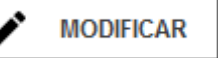

Aparecerá la pantalla del aviso con los datos del nº exportación MRN y la fecha de llegada, se deben cumplimentar el resto de campos y si se trata de una Exportación recibida con DAE marcar la casilla correspondiente, a continuación, grabar y enviar.

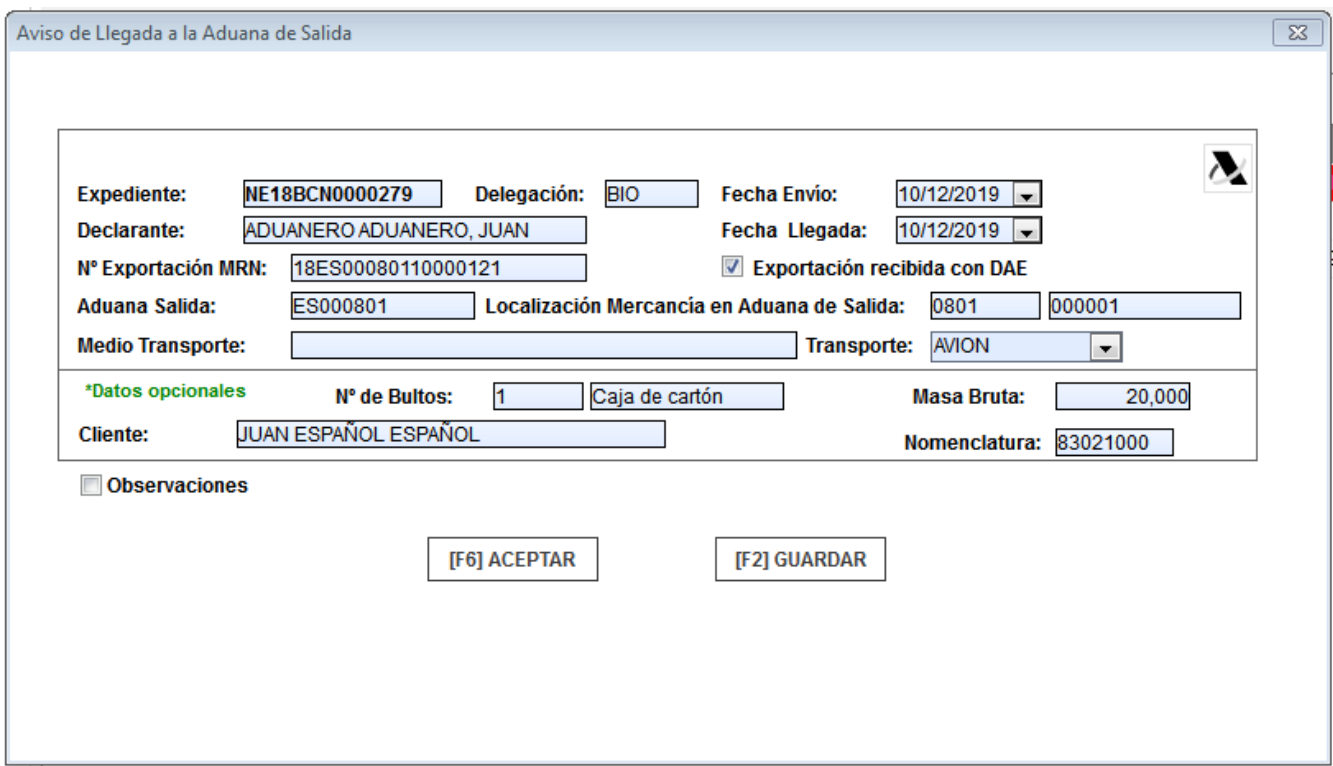

# **Pre solicitud de Soivre Exportación**

Primera fase: Para frutas y hortalizas frescas consiste en generar un archivo txt automático y poder subirlo a la web de ESTACICE.

El DUA no es necesario que este en estado gravado pero, el número de partidas en cabecera tiene que coincidir con el número de partidas reales.

También es imprescindible que el campo referencia de la casilla 7 este cumplimentado y este campo no se debe modificar una vez aceptada la pre solicitud.

Existen dos formas de generar el fichero:

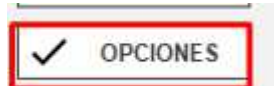

**1.** Desde **del planificador marcamos los DUAS** que queremos y clicamos en pre solicitud Soivre y el programa nos crea los ficheros txt.

Por defecto los deja en C\vdua temporal\ si queremos que lo guarde en otra ruta crear el parámetro WSOIVRE y la podemos cambiar..

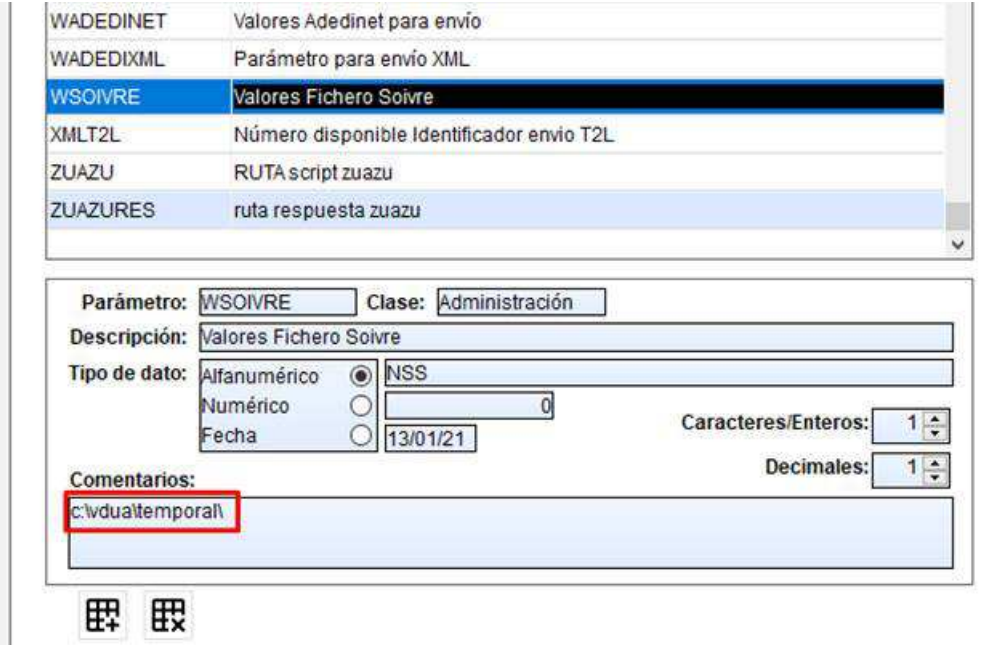

#### **2.** Dentro del DUA en la pestaña partidas

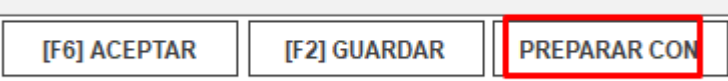

#### Marcar SOIVRE

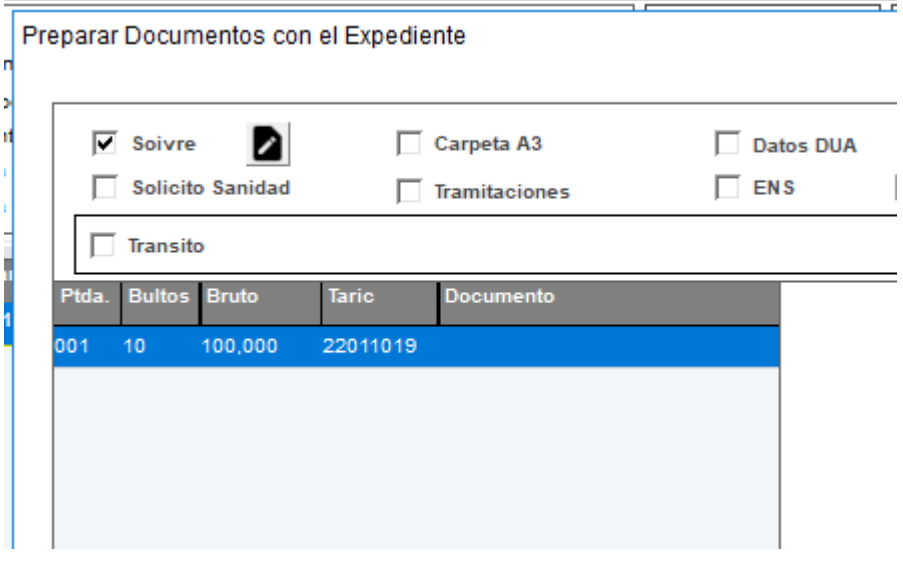

Desde **Deste vamos a la web de ESTACICE**